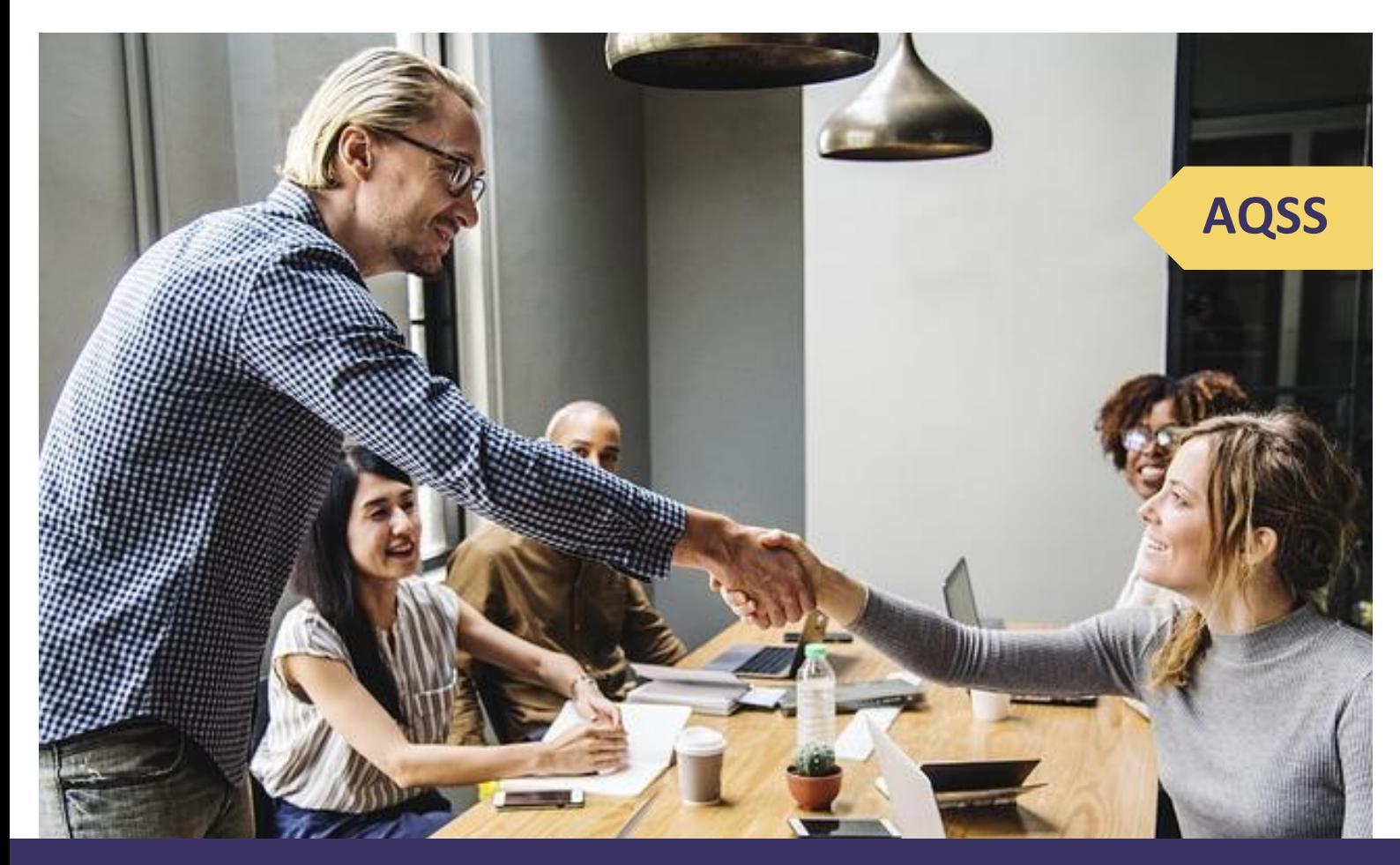

# **Modalités d'inscription à l'application informatique**

**AQSS | Auto-évaluation de la Qualité et de la Sécurité des Soins en centres de santé**

**Juillet 2019**

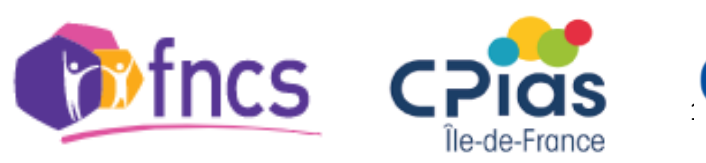

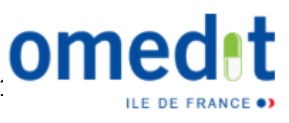

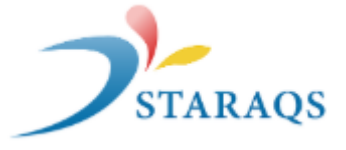

# **Accès à l'application informatique**

Cette application ne nécessite aucune installation car elle est accessible via internet. Pour avoir accès à celle-ci, il est impératif :

- de disposer d'une connexion internet ;
- d'utiliser un navigateur internet récent tel que Google Chrome (recommandé) ou Mozilla Firefox. **L'utilisation d'internet Explorer est fortement déconseillée**.

L'application est disponible à cette adresse via votre navigateur internet :

[Accéder à l'outil informatique de l'AQSS](https://webbmr-raisin.aphp.fr/Cpias/acds/)

### **Inscription**

Pour utiliser l'application une inscription est nécessaire. Elle vous sert à recevoir le mot de passe de votre centre de santé pour la connexion. Le finess géographique du centre sera utilisé comme login de connexion.

Lorsque vous entrez dans l'application, par défaut vous allez arriver sur la page de connexion. Pour commencer l'inscription du centre de santé, cliquez sur l'onglet **« inscription CDS** » en haut à droite.

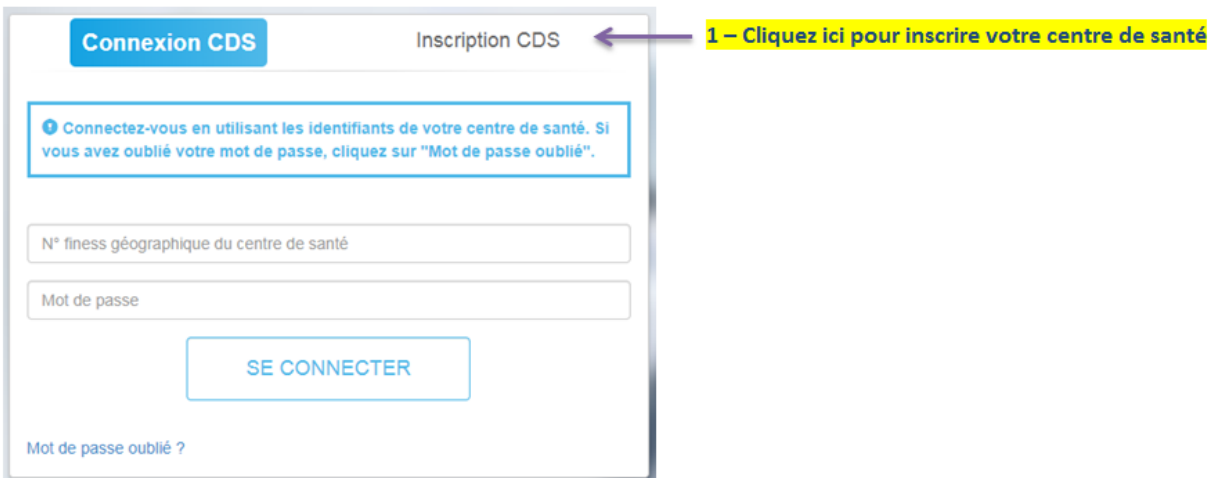

Par ce clic le formulaire d'inscription suivant va apparaitre.

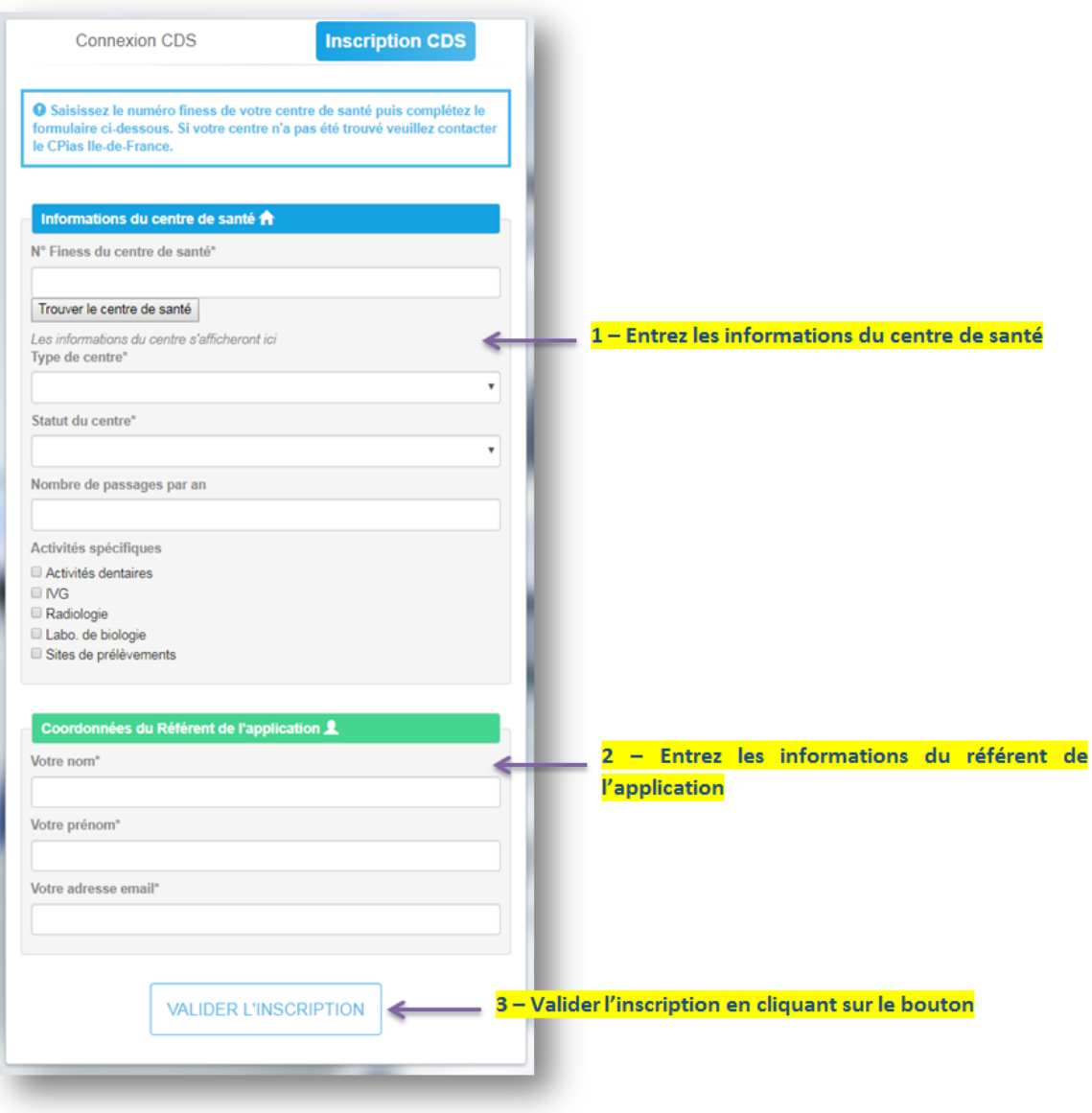

#### **Dans un premier temps, vous devez entrer les informations du CENTRE DE SANTE :**

- **N° Finess géographique du centre de santé :** celui-ci va permettre de retrouver le centre de santé dans la base de données. Complétez ce champ et cliquez sur le bouton « **Trouver le centre de santé** ».

Si le centre a été trouvé, les informations telles que le nom, la ville et le code postal s'afficheront.

Si le CDS n'a pas été trouvé, ce message apparaitra : « Le centre de santé n'a pas été trouvé, contacter le CPias Ile-de-France. ».

Si le CDS a déjà été inscrit, il ne sera pas possible de l'inscrire une nouvelle fois et le message « Ce centre de santé a déjà été inscrit. » sera affiché.

- **Type de centre** : médical, dentaire ou polyvalent. Les centres infirmiers ne figurent pas dans cette liste car un outil spécifique est envisagé pour la gestion des soins infirmiers en ville.
- **Statut du centre** : municipal, associatif, mutualiste, associé à un établissement de santé, autre
- Nombre de passages par an : mettre le chiffre correspondant
- **Activités spécifiques** : ces informations permettent de préciser le champ d'activité du centre.

#### **Dans un deuxième temps, vous devez saisir les coordonnées du REFERENT DE L'APPLICATION :**

**Nom, Prénom et Adresse email** de la personne qui va recevoir les identifiants de connexion.

#### **Important**

Le référent de l'application doit être choisi avec soin : il s'agit de la personne qui aura accès à l'application et qui recevra des informations par mail concernant l'application (interlocuteur principal du développeur informatique du CPias IDF).

Il peut s'agir d'un pilote interne de la démarche qualité ou de toute autre personne du centre en lien avec le ou les pilotes.

En cas de changement de référent informatique, il est très important de le signaler au développeur informatique du CPias IDF (cf. coordonnées en dernière page du manuel).

**Dans un troisième temps**, lorsque tous les champs sont complétés, **cliquez sur le bouton « Valider l'inscription »**. Suite à cette action, un email contenant le mot de passe (généré automatiquement) de connexion du CDS va être envoyé au référent.

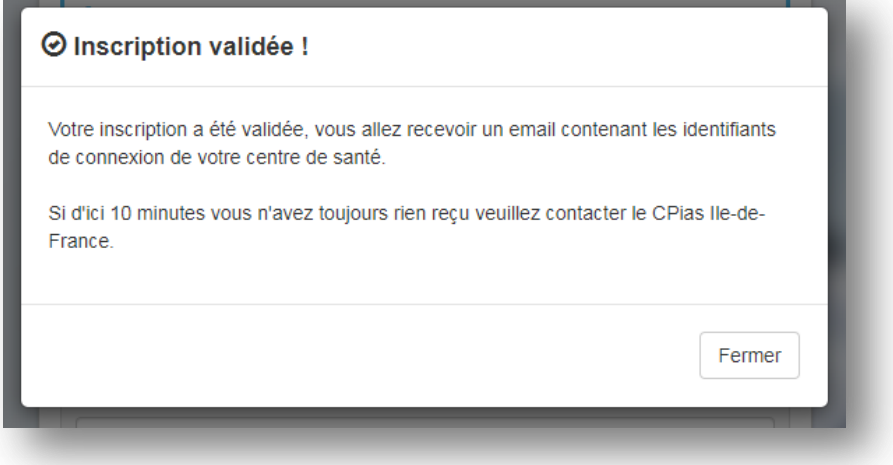

### **Connexion à l'application**

**Tant que vous n'avez pas reçu le mot de passe par email, vous ne pouvez pas passer à cette étape.**

Pour se connecter à l'application, cliquez sur l'onglet **« Connexion CDS »**, puis renseignez les différents champs du formulaire. Le login correspond au numéro finess géographique du centre de santé et le mot de passe aura préalablement été envoyé par email au référent.

Cliquez sur le bouton **« Se connecter »** pour vous connecter à l'application.

Si vous avez oublié votre mot de passe, vous pouvez le réinitialiser en cliquant sur le bouton **« mot de passe oublié »**

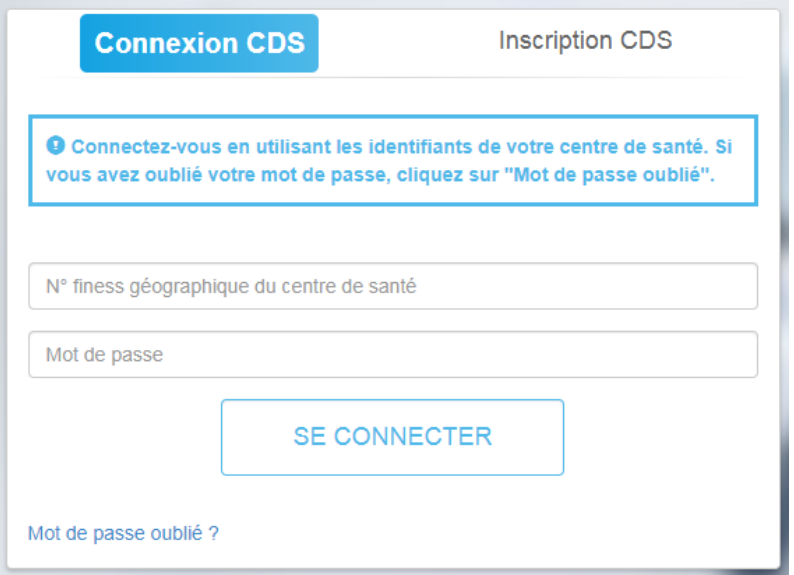

## **Aide**

Si vous avez un problème particulier, des questions **sur l'application informatique** (inscription, connexion, saisie, édition des résultats…), vous pouvez contacter :

Bafodé MINTE au CPias IDF [: bafode.minte@aphp.fr](mailto:bafode.minte@aphp.fr)

**Dans vos messages mail, pensez à indiquer le numéro de téléphone où il sera possible de vous rappeler.**

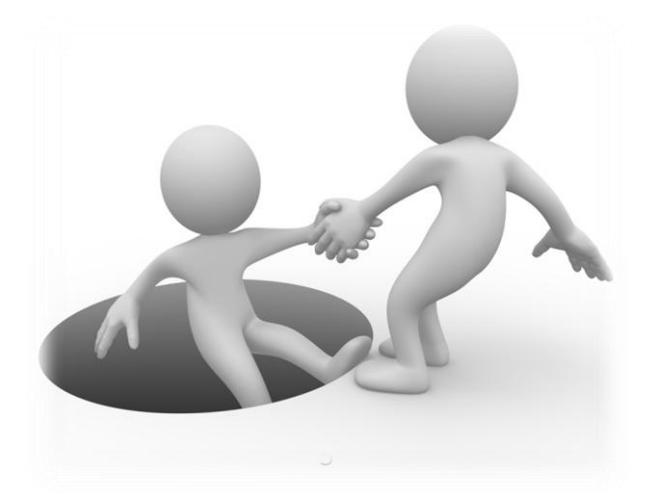